インタラクティブ 3Dアプリケーション開発ツールを用いた

3Dゲーム教材の作成

Development of an Educational Material for Making 3D-Games using an Interactive 3D Authoring Tool

# 玉真 昭男\*

## **Teruo TAMAMA**

Abstract: Using an interactive 3D authoring tool, named "Virtools 4.1," a 3D-racing game has been developed, in which an amphibious vehicle speeds up and down over a mountainous region with an undulating surface. Since this includes various elements necessary for developing a high-level 3D racing game, it is a good educational material for making 3D games. With this, students can develop their own 3D games easily by revising it or adding new functions.

#### 1.はじめに

過去 7 年間に、卒業研究や修士論文の課題として約 30 個の 3Dコンピュータアクションゲームを開発してきた。 種類もレーシングゲーム、シューティングゲーム、格闘ゲ ーム、ロールプレイゲーム、落ちモノゲームなどいろいろ である。大学祭やオープンキャンパスなどのイベントで、 見物客に十分に楽しんでもらえるレベルで、しかも安定し て動作するゲームも 10 個以上存在する 1, 2)。

ゲーム作りは、出来栄えを自分で評価できる、何か1 つ作るとアイデアが次々に湧いてもっと作りたくなる、 更に高度な機能を作りこみたくなる、といった自己拡張 性があり、完成したときの達成感も大きいので、アルゴ リズム考案やプログラミングといった「知的もの造り」 教育の課題として非常に優れている。

また、将来、プログラマーやSE(システムエンジニア) を目指す学生には、プログラミング言語の文法を理解し、 多くの演習問題を解くだけでは不十分で、卒業研究などで 例えば 3000 行以上の大規模プログラミング開発の体験が 必要である。その課題として、出来栄えを自分で評価でき、 アイデアが次々に湧いてもっと作りたくなる「ゲーム」は 格好の題材である。

大学でゲームを開発するもうーつの意義は、大学祭、 オープンキャンパスなどのイベントで、展示の目玉とし

2009年 3 月 13 日受理

\* 総合情報学部 コンピュータシステム学科

て宣伝に使えることである。子供、小中高校生、大学生 から社会人まで、長く居座ってゲームを楽しむ姿が見受 けられ、非常に人気のある会場のーつとなる。特に高校 生は、大学進学後自分でもゲームを作ってみたいと思う からであろうが、全てのゲームを試した上で、どうやっ て作るのか、作成にはどれ位時間が掛かるのかなど、熱 心に質問する人が多い。

このような背景から、Windows 用の c/c++コンパイラ である Visual C++.NET <sup>と</sup> 3Dゲーム開発用ライブラ <sup>リ</sup>DirectX を駆使して、 3Dゲーム作りを行ってきた。 レーシングゲームに於いては、物理効果の導入、フオー スフィードバックの掛かる操縦席とのドッキングにより、 Fl カーの加速性能を体験できるレーシングシミュレー タを開発することが出来た<sup>3</sup>。また今年は、運転再現モ ードやコンピュータ対戦モードを追加して、運転の評 価・分析が行えるシステムに拡張した。これを「全日本 学生フオーミュラ大会」に向けたドライバーの運転練習 に活用し、総合成績アップにつながる成果が得られた<sup>4)</sup>。

しかし、このレーシングゲームに関しても、2 人の院生 <sup>が</sup> 4年次から3年ずつ、計 6 年間掛け、我が研究室の傑作 を作ってくれたが、平坦なコースを自由に動き回れるレベ ルでしかない、ということも言える。Visual C++と DirectX の組み合わせでは、依然として起伏のある山野を車が駆け 巡るゲームは出来ていない。物理効果も、フェンスや道路 上に置いたコーンと車との衝突による跳ね返り動作の表 現に留まっている。

最近の市販ゲームの特徴は、まず登場するキャラクタの 表情がリアルで数が多いことである。実写の映画と見まが うほどの、或いはそれを超えたスーパーリアルな映像が現 れる。また、周りの景観も壮大で、スケールの大きな仮想 空間の中で圧倒的な迫力の活劇が繰り広げられる。これは 経験豊富な数十人規模のプロフェッショナル集団がビジ ネスレベルで、しかも数年掛かりで創る作品だからであり、 大学で、しかも数人規模では太刀打ちできる話ではない。

今回、規模は小さく、登場するキャラクタも少ないが、 レーシングゲームの本質と考える要素は全て含んだサン プルゲームを作成し、学生用教材とすることを目的とした。 ゲームスタート時に最初に現れる背景が壮大だとユーザ ーに期待を抱かせる効果がある。そこで、今回はゲーム画 面背景の景観にもこだわった。

### 2. 使用したソフトウェア

開発環境としては Dassault Systems 社のインタラクテ ィブ 3Dアプリケーション開発ツール''Virtools 4. 1" を用いた。Virtools は 450 個以上もあるビルディングブ ロック(BB)と呼ばれるモジュールを組み合わせること で 3Dシーンを作っていく。 BBには、キャラクタ、車、

背景、大道具、小道具などの 3Dオブジェクトだけでなく、 テクスチャ(表面材質)、キーやマウス操作の設定、アニ メーションやサウンド設定、などの種類がある。これらを Schematic と呼ばれる画面上でつないで行くだけでイン タラクティブな 3Dアプリケーションの生成が行われる。

モデリングには 3DCGモデラー''Metasequoia" 5)を 使用した。これにはシェアウェア版とフリーウェア版があ り、現在 Ver. 2. 4. 9 と R2. 4 がそれぞれの最新バージョ ンである。

#### 3.背景と車のモデリング

#### 3. 1 背景のモデリング

シェアウェア版の Metasequoia には凹凸地形の作成機 能があるので、背景の作成に使った。地形全体のサイズと 縦横の分割数を指定する。今回、サイズは 200X200X 100. 分割数は縦 50×横 50 を用いた。全体は草地の模様にした が、高さで山岳部を分離し、赤茶けた土色の画像を貼った。 山や谷の間を縫う道路を配置し、コンクリート色に塗った。 完成図を Fig. 1に示す。また、四方についたてを立て、 ここに空の写真画像を貼り付けて遠方に青空が見える設 定とした。Fig. 1では、そのうちの 2 方向、前方と左側の み示してある。

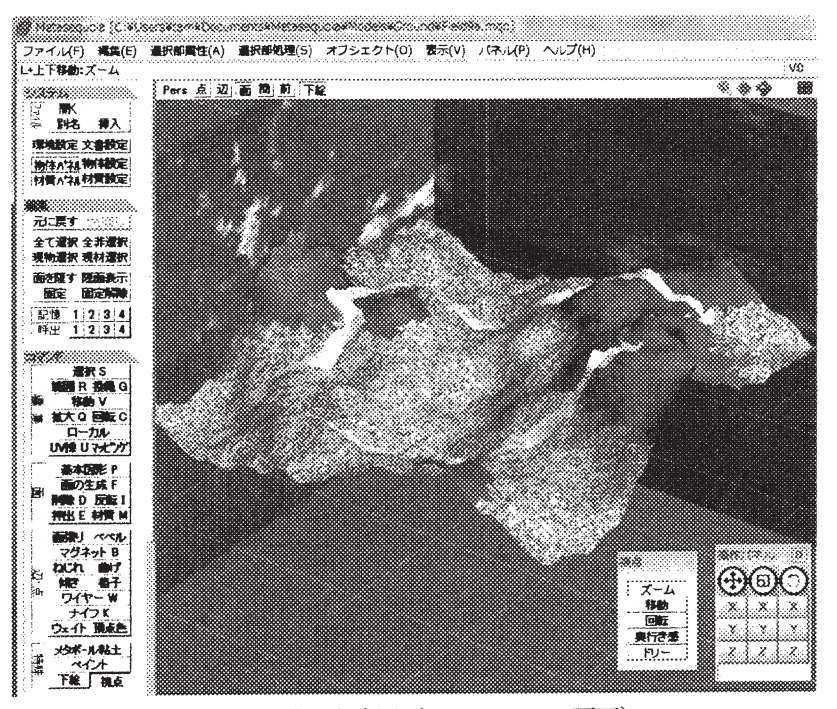

Fig. 1 背景の完成図(Metasequoia 画面)

## 3. 2 車のモデリング

Fig.2 に、同じく Metasequoia で作った車(クラシッ クカー)の完成図を示す。

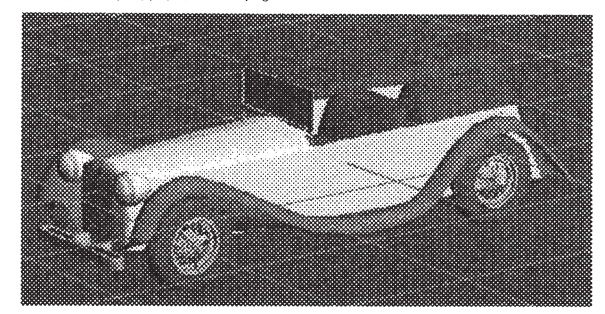

Fig.2 クラシックカー(Metasequoia 画面)

Virtools にCG で作った「車」を取り込むには次の2点を 守るのがポイントである。

- (1) 車体とタイヤを個別に取り込み、しかもそれぞれ のローカル座標を Fig. 3 のようにそれぞれの中 心に設定しておく。
- (2) タイヤにーFR(前輪右側)、ーFL(前輪左側)、 BR (後輪右側)、 BL(後輪左側)の名前を付ける。 例: Tire\_FR、 Tire\_FL、 Tire\_BR、 Tire\_BL

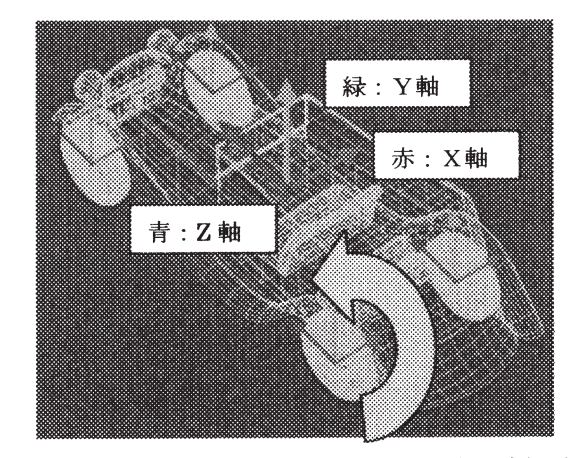

Fig. 3 ローカル座標系の設定(DirectX:左手座標系)

Virtools は DirectX のオプジェクトを使って動く。 DirectX の場合、左手座標系になっていることにまず注意 する必要がある。次に、各ローカル座標系を Fig. 3 のよ うに個別に設定しておけば、タイヤはそれぞれの座標軸原 点、この場合は車軸の回りで正常に回る。しかし、タイヤ も含めて車全体を一体化して作り、そのまま Virtools に 持ち込むと、タイヤの原点も車体の原点と同一になる。こ うすると、タイヤ全体が車体の原点を中心にして回ってし

まう。タイヤが車軸の回りを回るのでなく、車体の中心の 回りを回ってはおかしな動きになるので、注意しなくては ならない。

## 4. Virtools への取り込み

4. 1 車オプジェクトの作成

Metasequoia で作った車のモデルを Virtools に取り込 むにはxファイル形式を使う。車のモデルフアイルをタイ ヤとそれ以外の本体の 5個に分け、xフアイル形式で保存 する。Fig. 4 はタイヤを除いた本体のオブジェクトであ

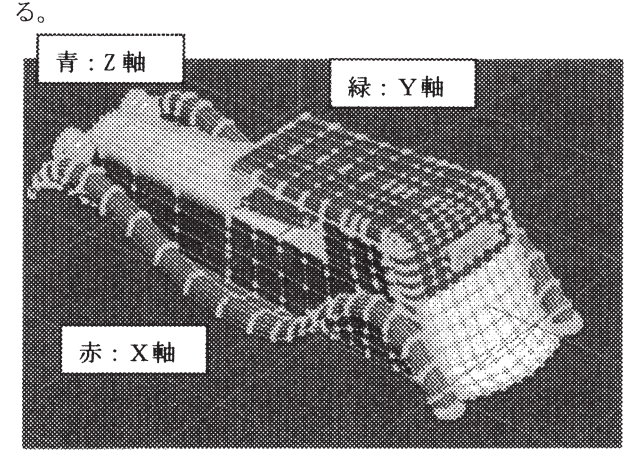

Fig. 4 車体部の Metasequoia 画面(車体の中心をロ ル座標系の中心に合わせる) ~座標系は右手座標系になっていることに注意

Fig. 5 は Metasequoia でXファイル形式でモデルを保存 する時の設定用ダイアログである。両者で座標系が異なる (右手座標系と左手座標系)ので、ファイル保存する時「z 軸反転」をクリックすることが重要である。

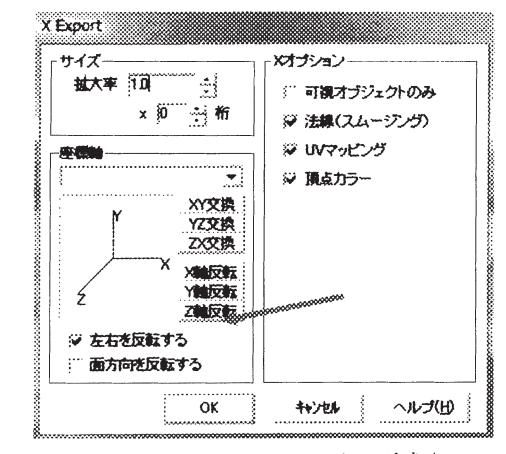

Fig. 5 Metasequoia <sup>で</sup>xファイル形式(Direct3D Retained Mode)で保存する時の設定

ホイール付きのタイヤで左右の形が異なる場合は、左側と 右側 1個ずつのxファイルを作る必要がある。本モデルで はタイヤは左右対称にしたので 1個だけで良い。

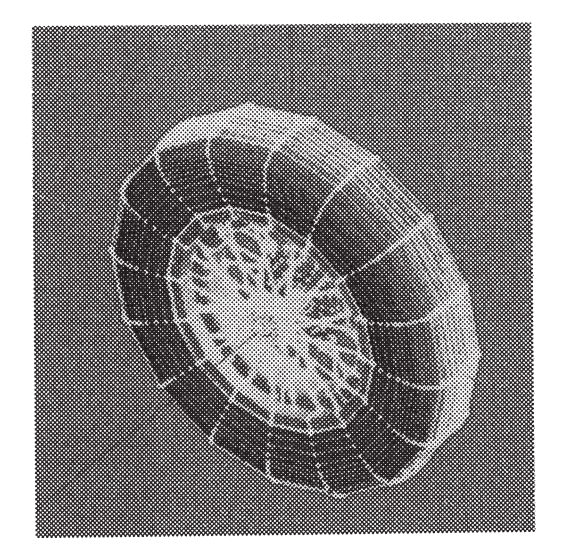

Fig. 6 タイヤを原点に置いてXファイルを作成

### 4. 2 Virtoolsでの車オプジェクトの作成

まず、車本体のxファイルを Virtools に読み込む。次 にタイヤのxファイルを <sup>4</sup>回読み込み、本来の位置に移動 させる。このようにすると、各タイヤ・オプジェクトのロ ーカル座標系はそれぞれの中心にあるまま車体に取り付 けられるので Fig. 3 の条件が満たされる。このようにし て Virtools 上で完成させたのが下図の車オブジェクトで ある。作成した車オプジェクトは 3dXML 形式で保存する。 3dXML 形式とは3D・CAD分野で標準となっている3D モデルの保存形式である。

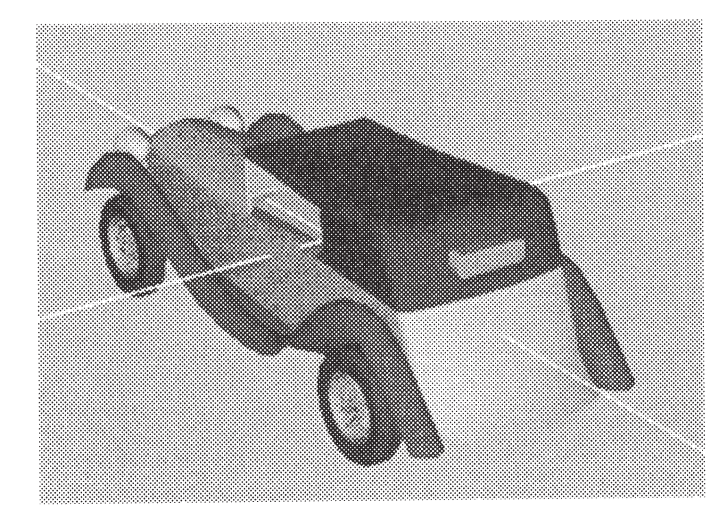

Fig. 7 Virtools 上で完成した車オブジェク

#### 4. 3 3Dシーンの作成

Virtools の新規画面に、やはりXファイル形式で保存 したFig. 1の背景モデルを取り込む。その上に 3dXML 形 式で保存した車のオプジェクトを取り込むと全体のシー ンが出来上がる。(後述 Fig. 15 参照)

### 5.車を走らせる

#### 5. 1 グラフィック言語によるプログラミング

Virtools では、オプジェクトの動作や振舞(Behavior) を表すプログラミングはグラフィック言語を用いて行う。 C言語やBASICなどは文章でプログラムを書くプロ グラミング言語であるが、グラフィック言語は、計測分野 に於ける LabView のように、機能を表すアイコンを図面の 上に並べ、線でつないで前後関係を表すことでプログラミ ングを行うものである。簡単で直感的なプログラミングが 出来る。この、機能アイコンを並べるための図面を Schematic と呼んでいる。

機能を表すアイコンはビルディングプロック(BB)に 対応する。Schematic 画面上で、BBを線でつないだ図を スクリプトと呼ぶ。BBは下図に示すように、基本的に長 方形で表される。左右には振舞(Behavior)を制御する入出 力端子 bIn、 bOut、 上下には設定するパラメータを指定 する入出力端子 pIn,. pOut を表す三角形が付いている。

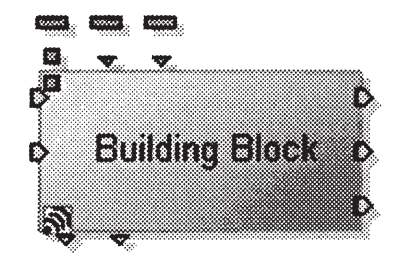

Fig. 8 ビルディングプロック(BB)の標準形

## 5. 2 車の操作と振舞のプログラミング

"Switch ON Key" と "Physics Car"の 2つのBBを Fig. 9 のように結ぶことで車の操作と振舞を定義することが 出来る。 "Switch On Key"は車の前進や後退などの振舞 にキーボードのどのキーを割り当てるかを指定するBB で、その設定は次のようにして行う。Schematic 上で "Switch On Key" をダプルクリックすると、Fig. 10 の ダイアログが立ち上がる。KeyO 横の箱をクリックして上 向き矢印ボタンを押すと"Up"が入る。同様にして、各方 向キーと、スペース、右側シフトキーを割り当てる。これ でPCの方向キーを押した時、車が↑前進、↓後退、←左 旋回、→右旋回などの動作をするように設定できる。スペ ースキーはブレーキ、右シフトキーは急加速に対応する。

次に、"Physics Car"の設定を行う。これは車に「物 理法則に則って振る舞う」ように指定するBBである。 Schematic 上で"Physics Car" を右クリックし、Edit Parameters を選ぷ。Fig. 11のダイアログが現れるので、 それぞれ右端にある下向き矢印をクリックしてパラメー タを選び、図のように設定する。ここで、BODY Parameters. ENGINE - STERRING Parameters など 3つのパラメータフ ァイルは車体やェンジンに関する各種パラメータを表形 式で定義したものである。車オプジェクトにこの "Physics Car BB"の設定をすると、起伏のある地面を感 知し、起伏に沿って車が走るようになる。また、指定した 各種物理パラメータに従って、エンジンのパワー、回転数、 最高速度、タイヤの摩擦係数を持つ「物理カー」となる。

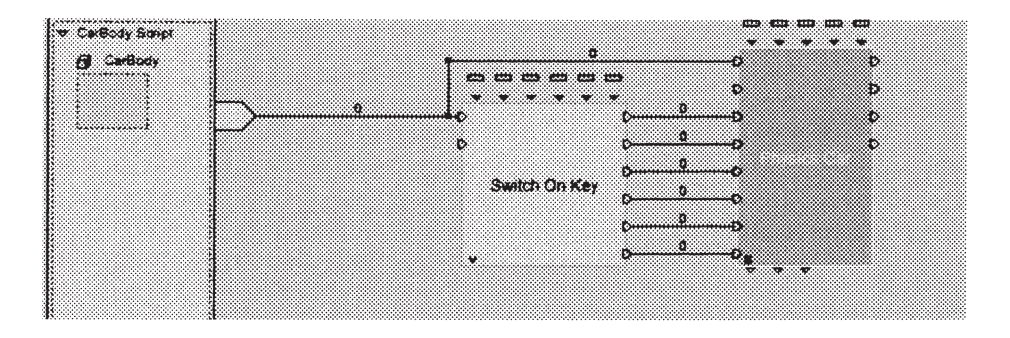

Fig. 9 車の操作と振舞を定義するスクリプト

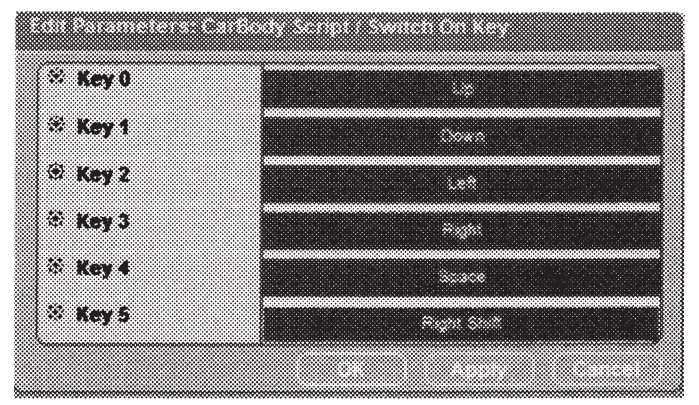

Fig. 10 "Switch On Key" のパラメータ設定用ダイアログ

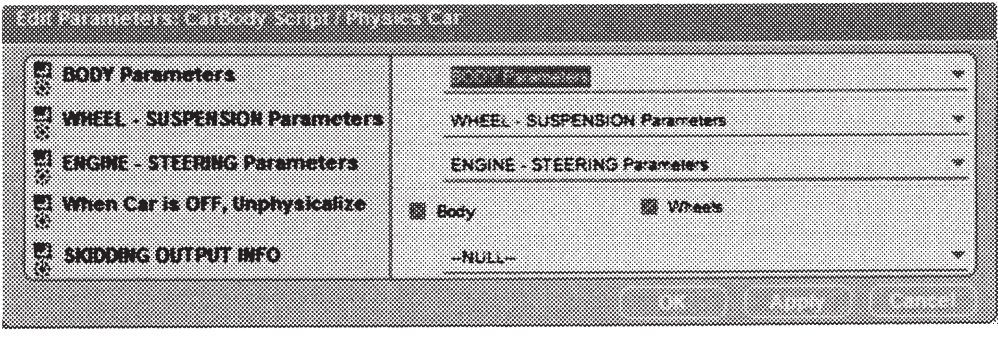

Fig. 11 "Physics Car" の設定用ダイアログ

#### 5. 3 物理効果の対象としての地面の設定

車の物理効果の対象となるのは、地面や障害物である。 Fig. 12 のように ''Physicalize BB" を使って地面に物 理設定を与えると、その起伏を感知しながら車が動くよう になる。起伏に沿って走るだけでなく、急勾配では車が倒 れたりもする。

## 5. 4 ブレーキライトの設定

シーンにインタラクティブなライトを設置する例を示 すため車にブレーキライトを付けた。ブレーキを踏んだ時 このライトが点くようにするには、5. 2節でブレーキに はスペースキーを対応させている (Fig. 10) ので、スペ ースキーを押した時だけ光るようにすれば良い。そのスク リプトは Fig. 13 のようになる。 "Key Event BB"でスペ ースキーが押された時を定義し、 "Set Light Range BB" でライト光の届く範囲を指定する。上側の"Set Light Range BB"でその値を 20、下側では 0 に設定すると、ス ペースキーが押された時だけライトが光るようになる。

### 5. 5 池の配置

背景とした台地(Fig. 1)の谷の部分に一枚の板を水平 にかぶせ、テクスチャとして水面の画像(jpeg ファイル) を貼り付ける。このテクスチャに Fig. 14 のスクリプトを 設定する。図の "Texture Sine BB"は水面(Water)の材 質を sine 曲線に従って揺する効果を与える BB である。こ

れにより、水面が風で波立つ様子を表現することが出来る。 また、池には"Physicalize BB"を設定しない。すると、 車はこの池の中を潜って進むことが出来、水陸両用車とな る。

### 6,シーン全体の完成

完成したシーン全体図を Fig. 15 に示す。右奥に山脈、 左側に低い山、中央に表面が風で揺れる池、山間部を貫く 道路、その手前にクラシツクカーが見える。この作品(CMO ファイル)を「実行」すると、起伏のある山間地帯を水陸 両用車が駆け抜けるゲームとなる。

#### 7. まとめ

インタラクティブ 3Dアプリケーション開発ツー ル"Virtools 4. 1" を用いて「水陸両用車山岳地帯疾走ゲ ーム」を開発した。これは、(1)起伏のある地形モデル の生成法、(2)池などの特殊な環境の追加法、(3)自作 した車を物理カーにする方法、(4) バックライトなど特 殊装備の組み込み法など、高度なレーシングゲームの制作 に必要な要素を多く含んだゲーム教材となっている。

学生が、この教材でレーシングゲームの作り方の基本を マスターした上で、これをベースにいろいろな改良を施し、 また新しい機能を付け加えていくことで、更に高度で多様 なオリジナルレーシングゲームを容易に開発することが 出来るようになると期待している。

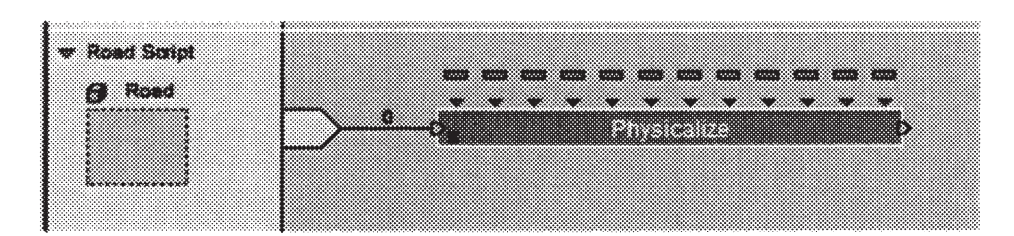

#### Fig. 12 地面のスクリプト

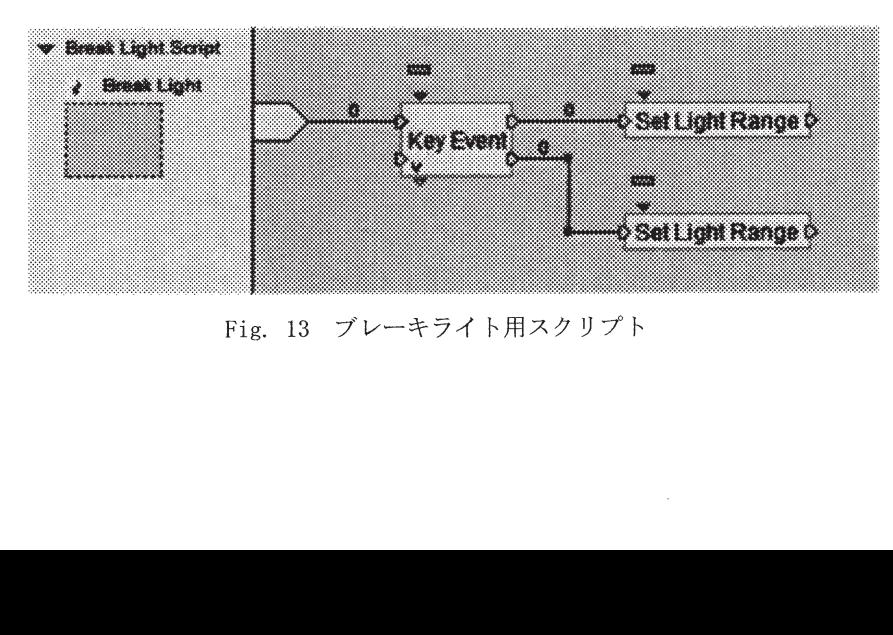

Fig. 13 ブレーキライト用スクリプト

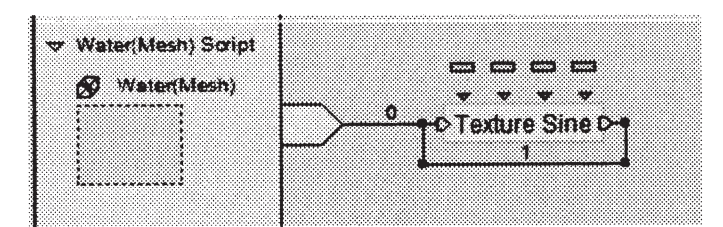

Fig. 14 池のスクリプト

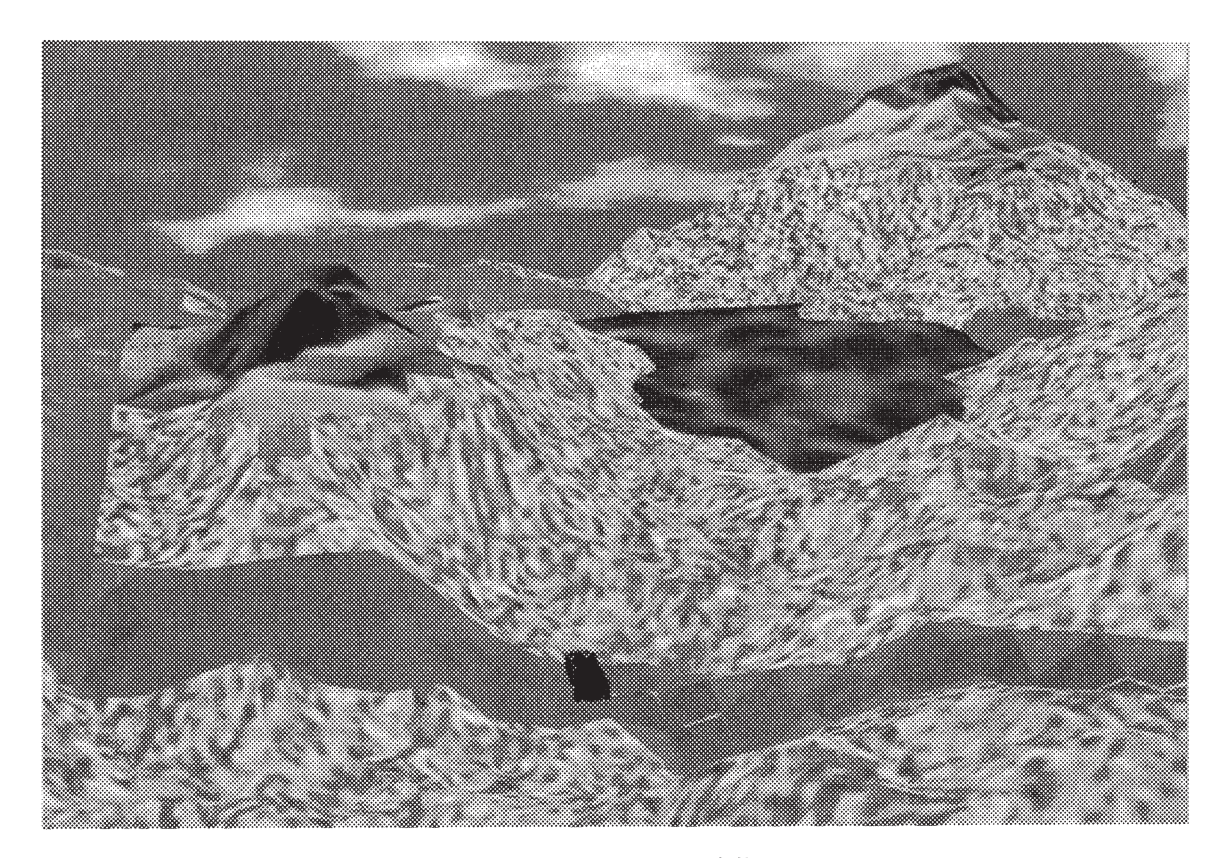

Fig. 15 完成したゲームの全体画面

### 参考文献

- 1) 玉真 昭男, 小松 隆, 青木 悠:プログラミング教育 <sup>と</sup> 3Dコンピュータゲーム開発,静岡理工科大学紀 要, 第 15 巻, 2007, pp. 39-46.
- 2) 玉真昭男:3Dコンピュータゲーム開発を課題とし たプログラミング教育, 情報処理学会研究報告, 2008-CE-97(5), pp. 29-36, 2008.
- 3) 小松隆,玉真昭男,宮田圭介(静岡文芸大):DirectX を活用した 3D レーシングシミュレータの作成,情報

処理北海道シンポジウム 2006,ポスターセッション E-8. 2006.

- 4) 三浦義弘, 鈴木絵美子, 玉真昭男:物理モデルを 使用したドライビングシミュレータ及び運転評価シ ステムの開発, 情報処理学会研究報告, 2008-CG-133 (10), pp. 55-59, 2008.
- 5) Metasequoia ホームページ: http://www. metaseq. net/index. html